## 수강신청 방법 안내

 **1. 수강신청 방법** 

 **portal.ajou.ac.kr 로 접속하는 방법**

 **- 사이트 화면에서 아주대학교 PORTAL 클릭 LOGIN - <학사서비스>클릭** 

- **홈페이지를 이용한 방법: 홈페이지 접속 : www.ajou.ac.kr 로 접속**
	- **홈페이지 상단 로그인**
	- **LOGIN 아주대학교 통합인증(ID + 비밀번호)후 로그인 -PORTAL접속**
	- **PORTAL에서 <학사서비스>클릭**

 **교육대학원 사이트를 이용한 방법(edu.ajou.ac.kr)**

 **-상단 PORTAL 클릭 – 상단 로그인 - 학사서비스 클릭** 

## **2. 로그인후 홈페이지 상단 PORTAL에서 <학사서비스>클릭 후**

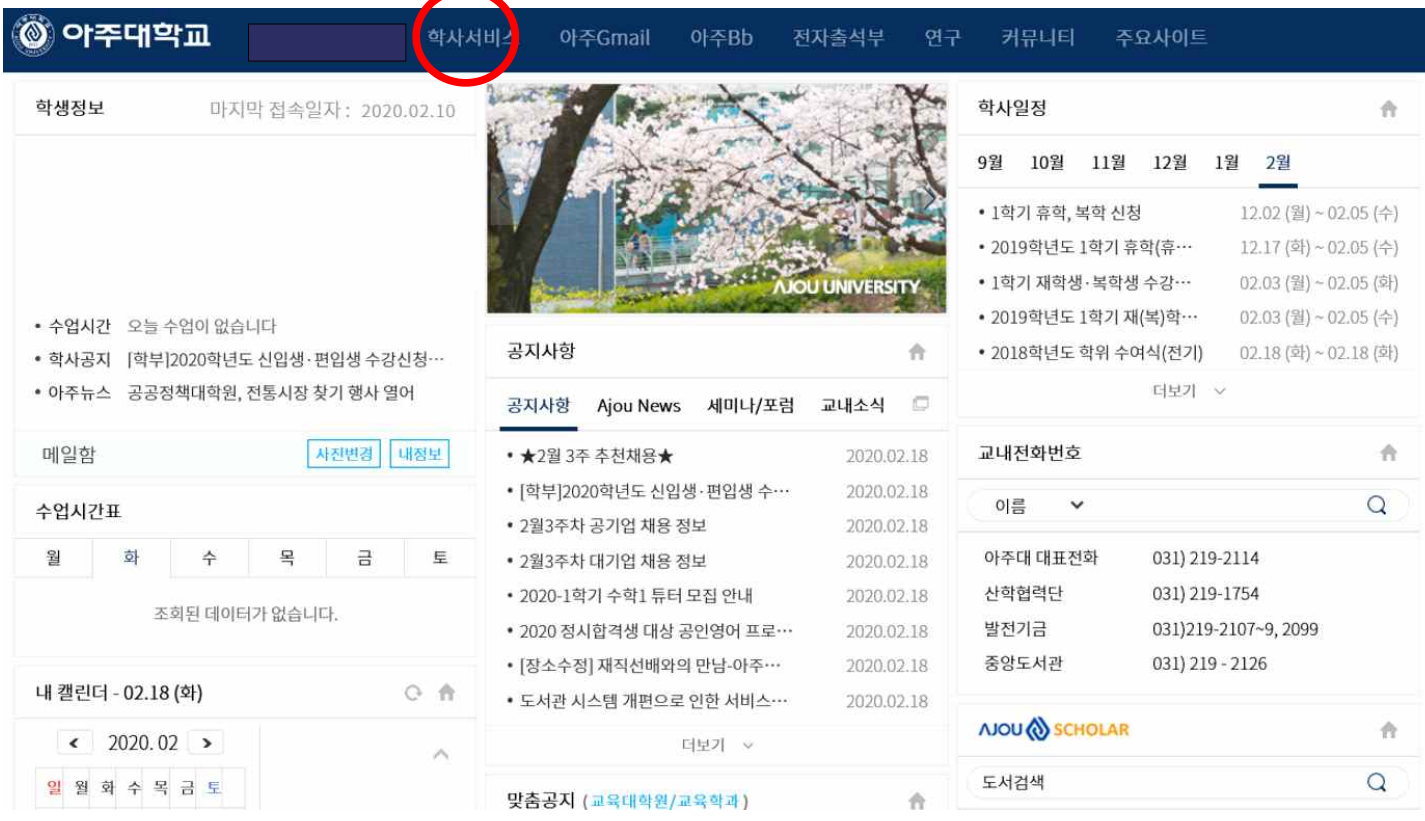

## **3. 학사(대학원)> 화면에서 <교과수업> -> <수강신청> 순으로 클릭**

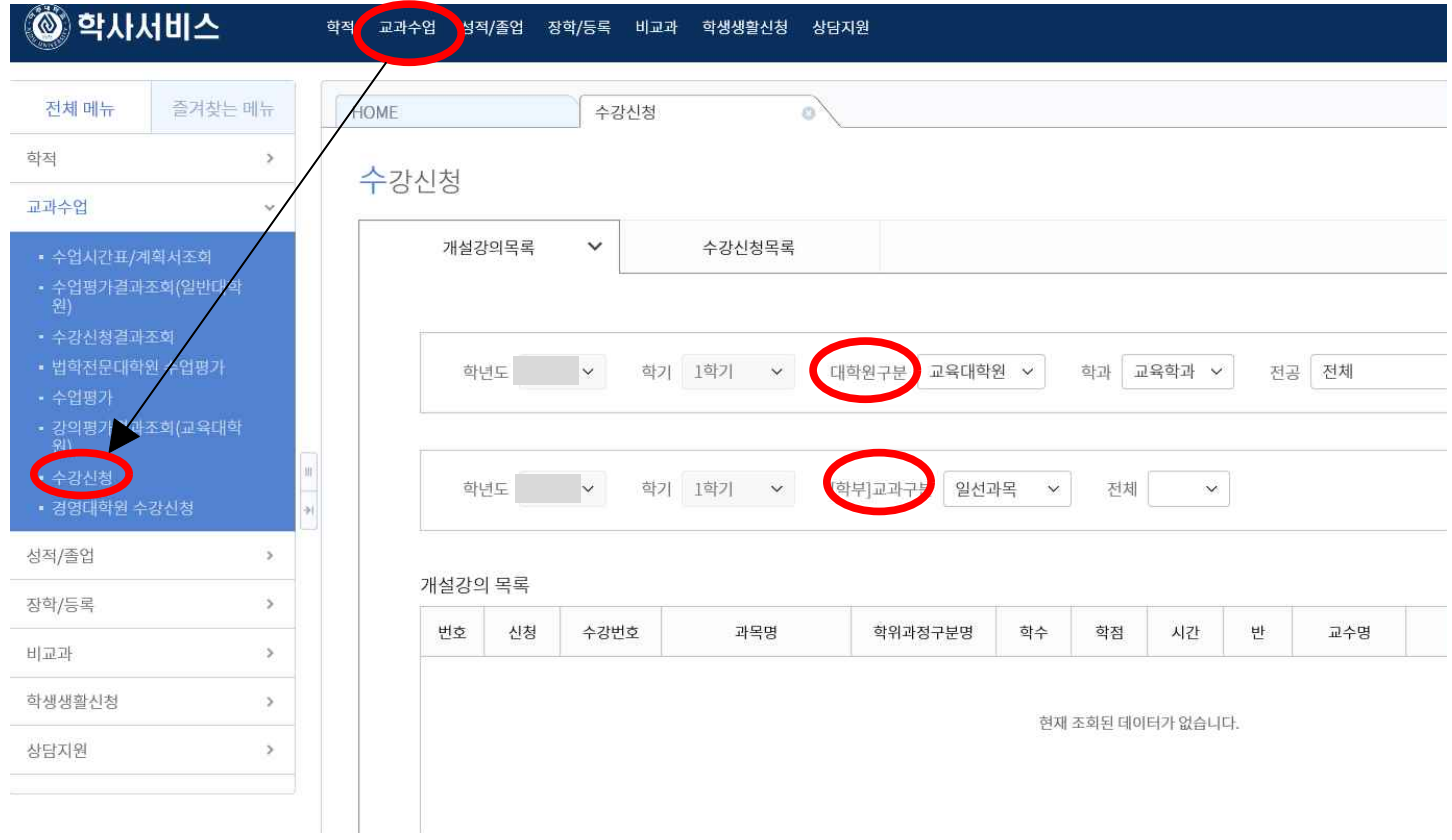

- **4. 대학원 구분에서 <교육대학원> 선택, 학과에서 <교육학과> 또는 <공통>을 선택하여 과목 조회하고, 조회된 화면에서 신청하고자 하는 교과목의 <신청>을 클릭하여 신청한 후 하단 수강신청 목록에서 신청과목이 있는지 확인**
- **5. 교원자격증 취득예정자 중 학부 선수과목을 수강하고자 할 경우 <학부 교과목구분>에서 일선과목 선택 후 학부과목조회를 클릭하고 교육대학원 교과목 신청과 마찬가지로 신청 (학부 과목도 대학원생정원여석이 없는 경우 신청 안됨)**